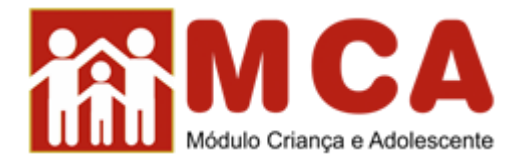

# **AVISO ACESSO MCA E ATUALIZAÇÃO DO WINDOWS**

### Prezados usuários,

Diante de algumas queixas de dificuldade no acesso ao sistema MCA, verificamos que a atualização automática do sistema operacional Windows vem bloqueando o acesso a alguns sistemas, inclusive o MCA.

Nesse contexto, encaminhamos abaixo um tutorial atualizado para sanar o problema apresentado, sem prejuízo de em caso de persistência, colocamos à disposição para prestarlhes todo auxílio necessário.

Esclarecemos que **mesmo os usuários que já realizaram esta configuração**, podem vir a precisar realizá-la novamente ante a atualizações automáticas de versões operacionais bem como a alteração do domínio recente do site do MP/RJ, Incluindo o e-mail do MCA, que passa a ser: **gestor.mca@mprj.mp.br.** 

Segue o tutorial:

## **Nas versões Internet Explorer 8:**

#### Para ligar o Modo de Exibição de Compatibilidade

- 1. Veja se o botão Modo de Exibição de Compatibilidade & é exibido ao lado da barra de endereços. (Se você não vir o botão, não haverá necessidade de ligar o Modo de Exibição de Compatibilidade.)
- 2. Clique no botão Modo de Exibicão de Compatibilidade <sup>53</sup> para exibir o site no Modo de Exibicão de Compatibilidade.

#### **Caso não apareça a opção acima, deve ser configurado conforme alternativa abaixo:**

Para alterar as configurações do Modo de Exibição de Compatibilidade

- 1. Abra o Internet Explorer.
- 2. Toque ou clique em Ferramentas e depois toque ou clique em Configurações do Modo de Exibição de Compatibilidade.

Na tela a seguir devem ser incluídos os endereços conforme abaixo a fim de que seja identificada e permitida a compatibilidade com o acesso ao nosso site:

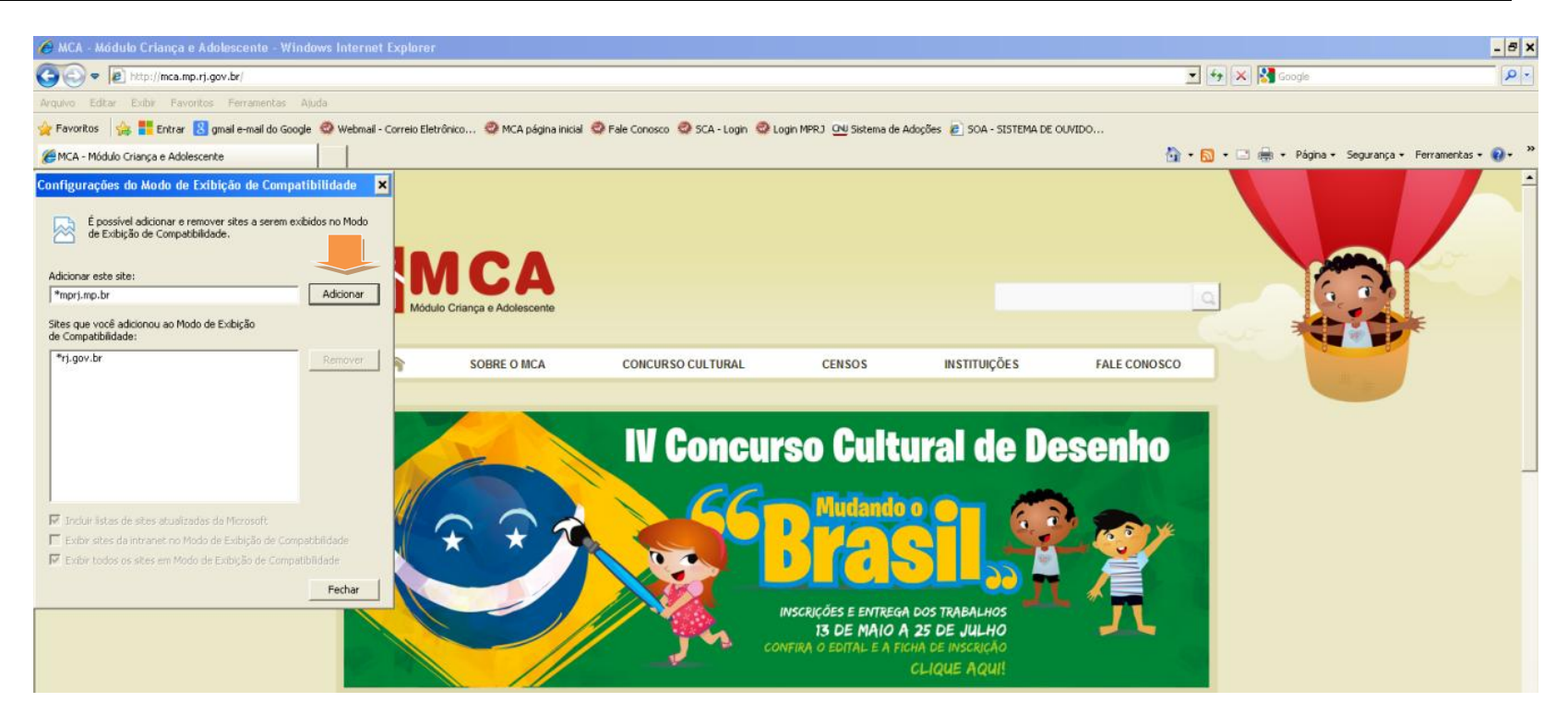

## **Nas versões Internet Explorer 9, 10 e 11:**

## **Para ligar o Modo de Exibição de Compatibilidade**

Repete-se o mesmo procedimento descrito nas versões anteriores.

**Caso não apareça a opção acima, deve ser configurado conforme alternativa abaixo:**

Para alterar as configurações do Modo de Exibição de Compatibilidade

- 1. Abra o Internet Explorer na área de trabalho.
- 2. Pressione a tecla Alt para exibir a barra de menus (ou pressione e segure a barra de endereços e selecione Barra de menus).
- 3. Toque ou clique em Ferramentas e em Configurações do Modo de Exibição de Compatibilidade.

# **CASO O PROBLEMA AINDA PERSISTA (COMUM A TODAS AS VERSÕES):**

## **Na tela de acesso ao sistema, clicar no menu Ferramentas e em seguida Opções de Internet (figura 1):**

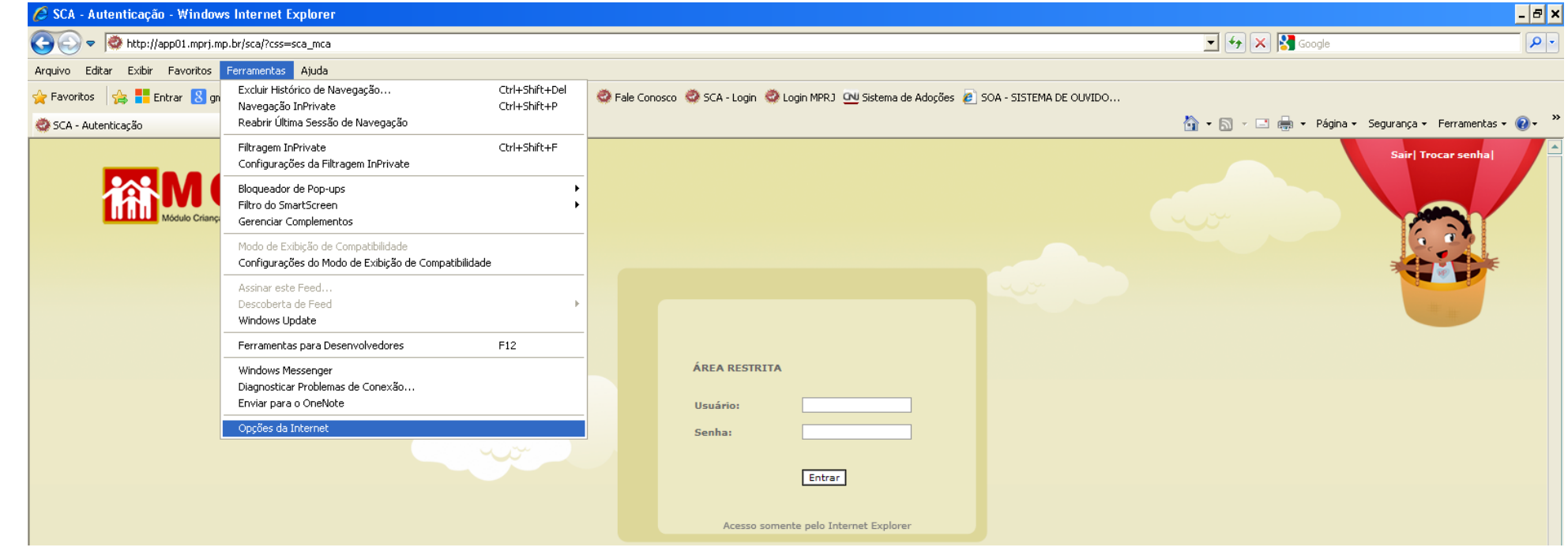

**Clicar na guia Segurança, selecionar Sites Confiáveis, e incluir no botão Sites o mesmo domínio conforme figura 2 (também recomenda-se o uso do nível de segurança Médiobaixo a fim de permitir o comando executável):**

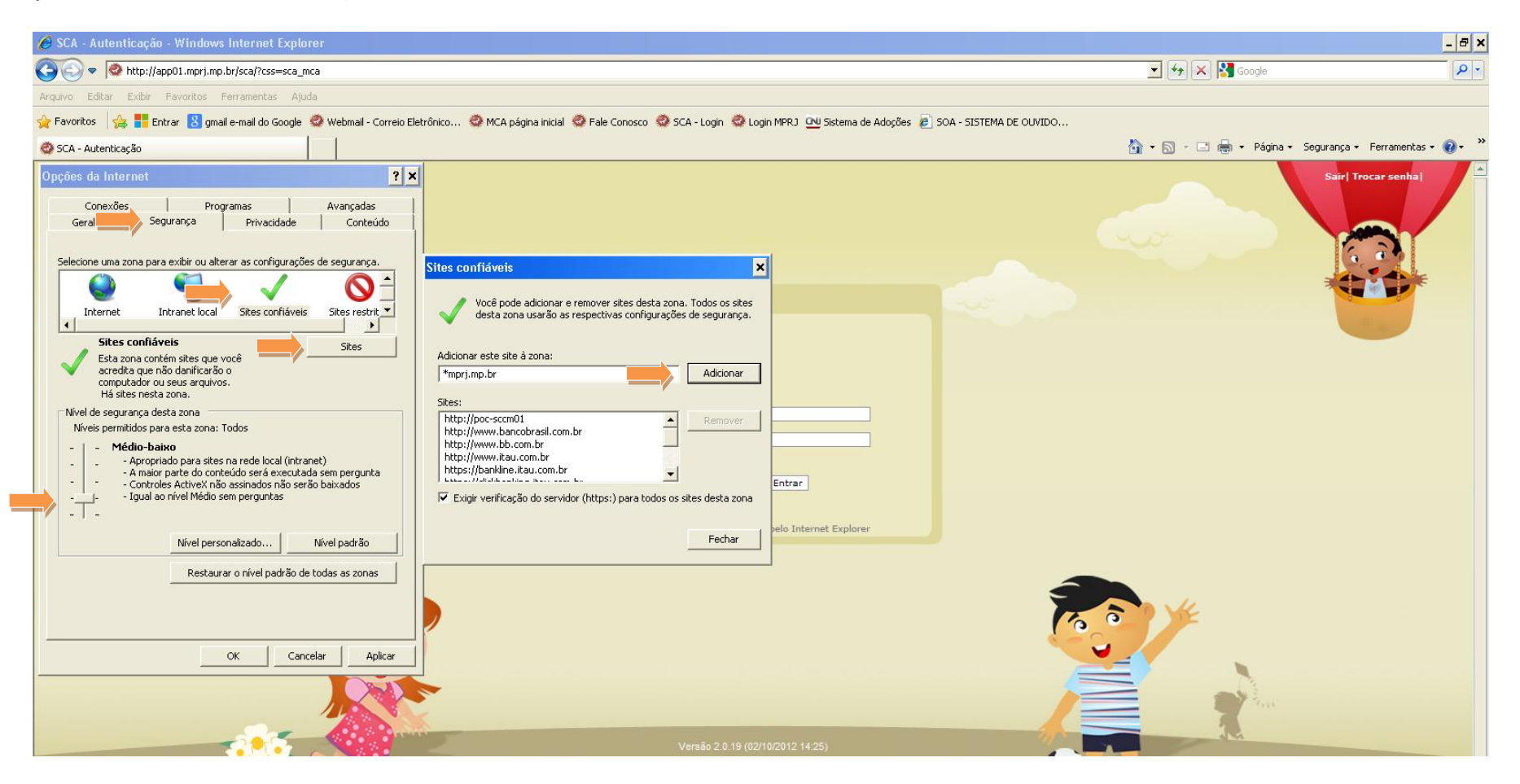

**Atenção:** Se faz necessário reiniciar **todas as telas** do navegador após as configurações para que se tornem efetivas.